# **COLLEGE OF SOUTHERN NEVADA IS 101 Introduction to Information Systems Spring 2017**

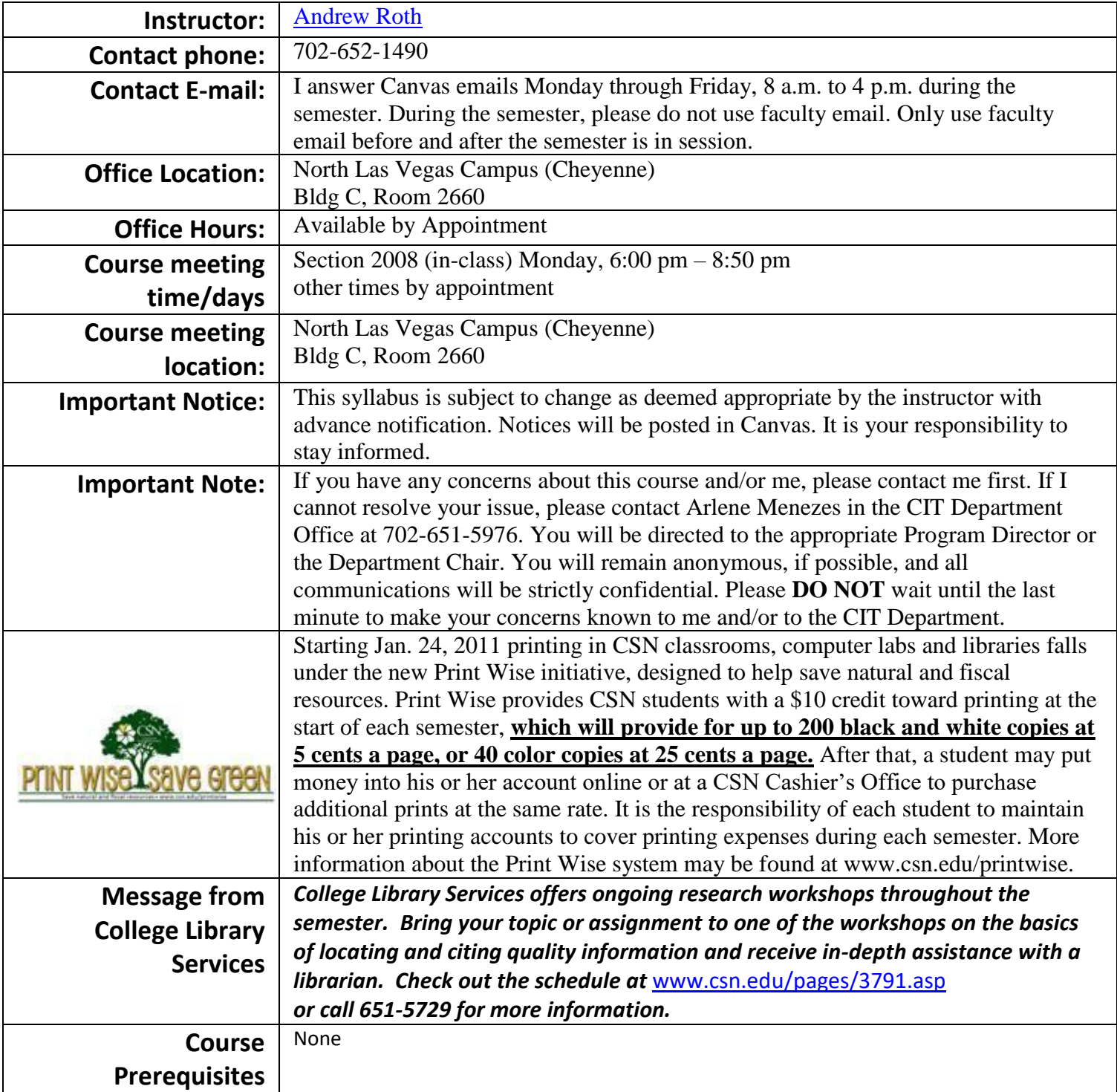

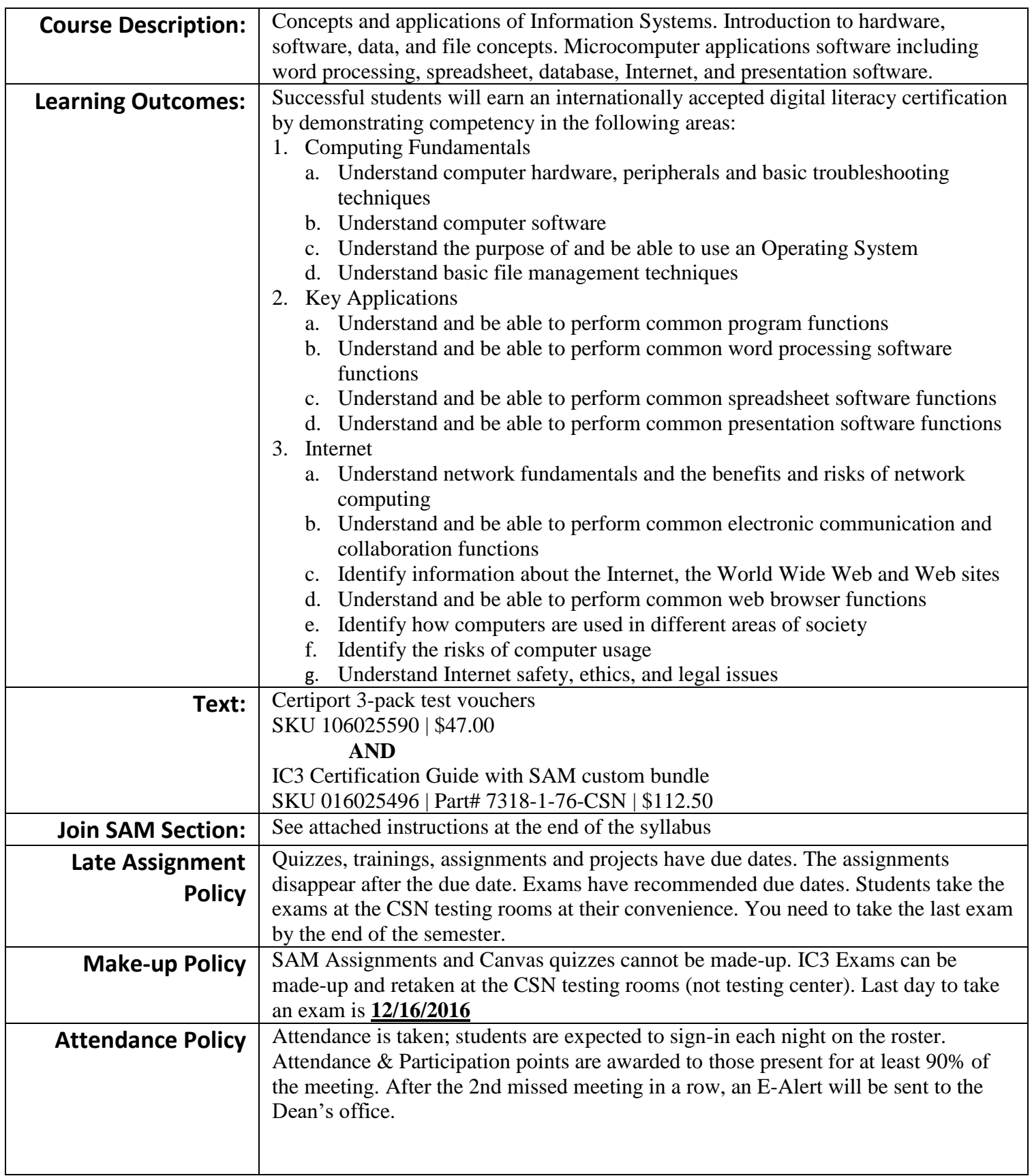

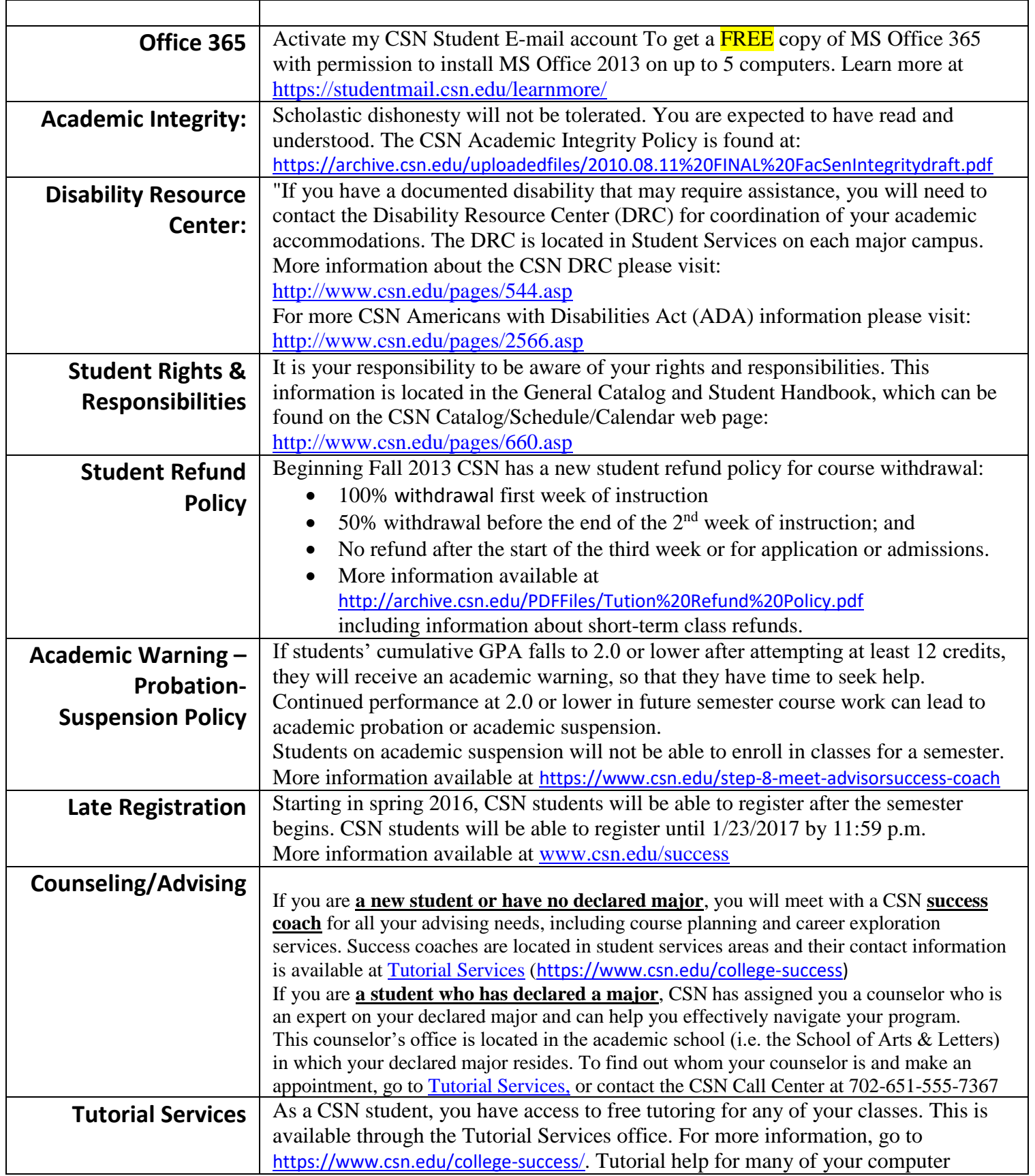

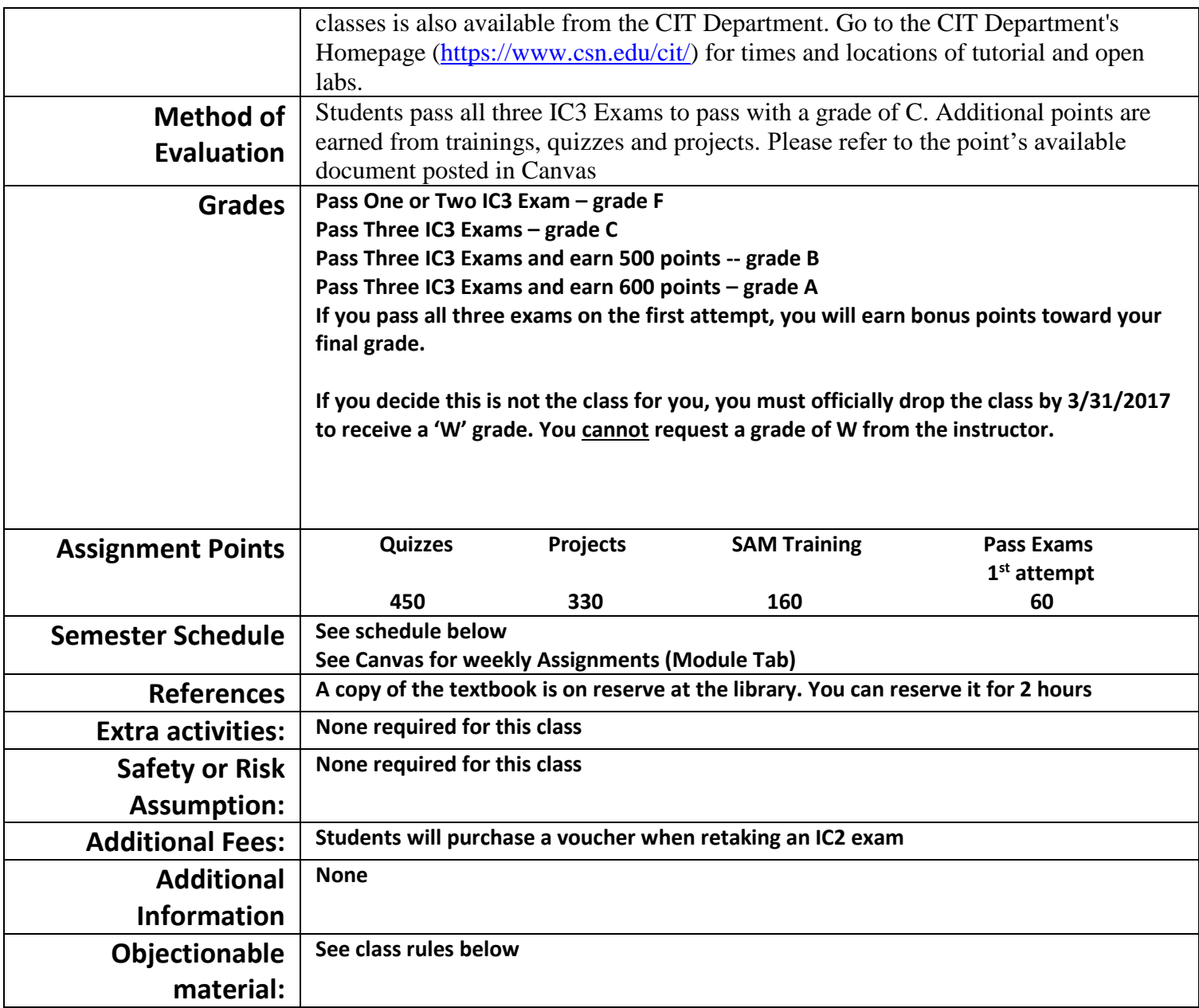

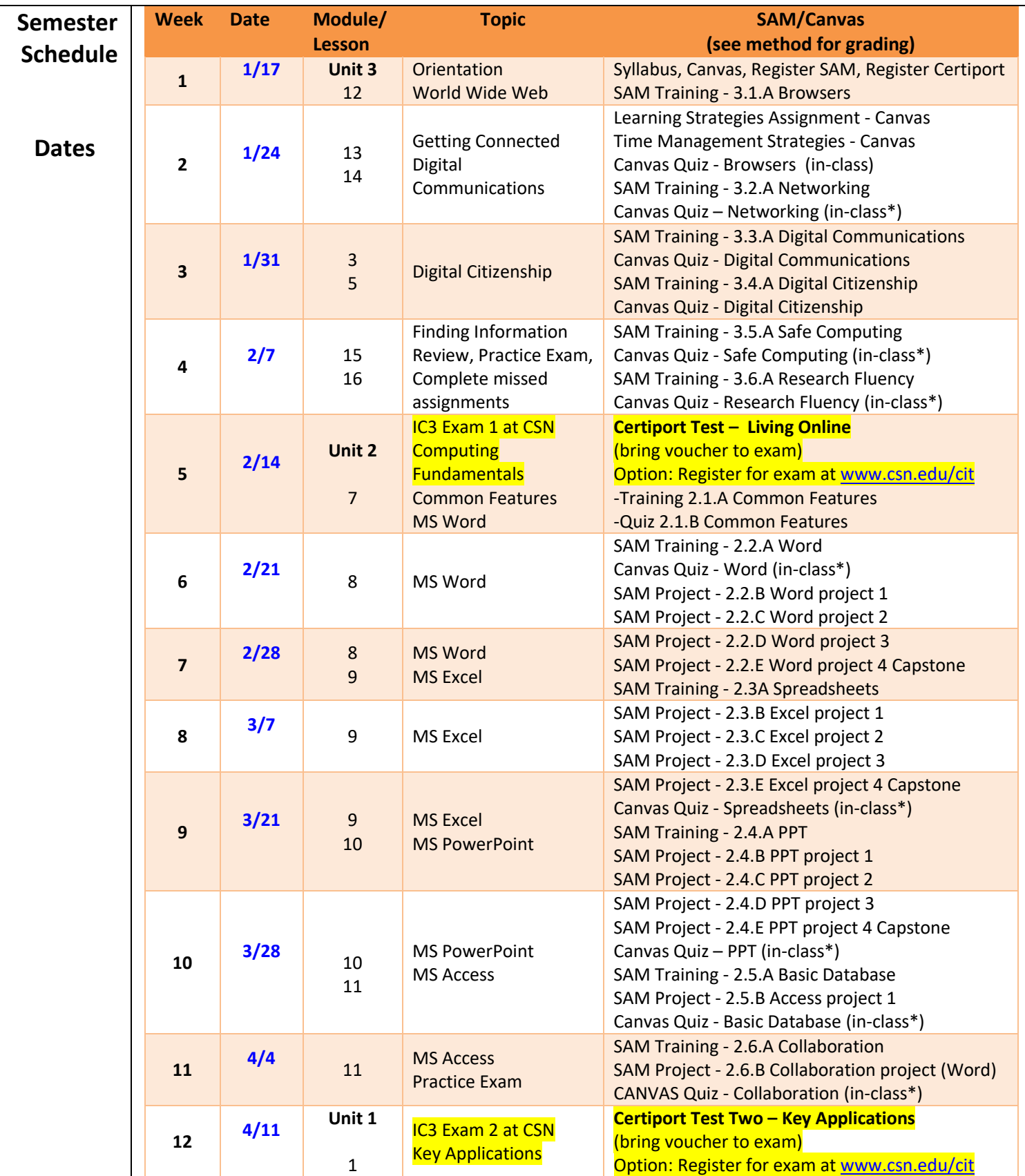

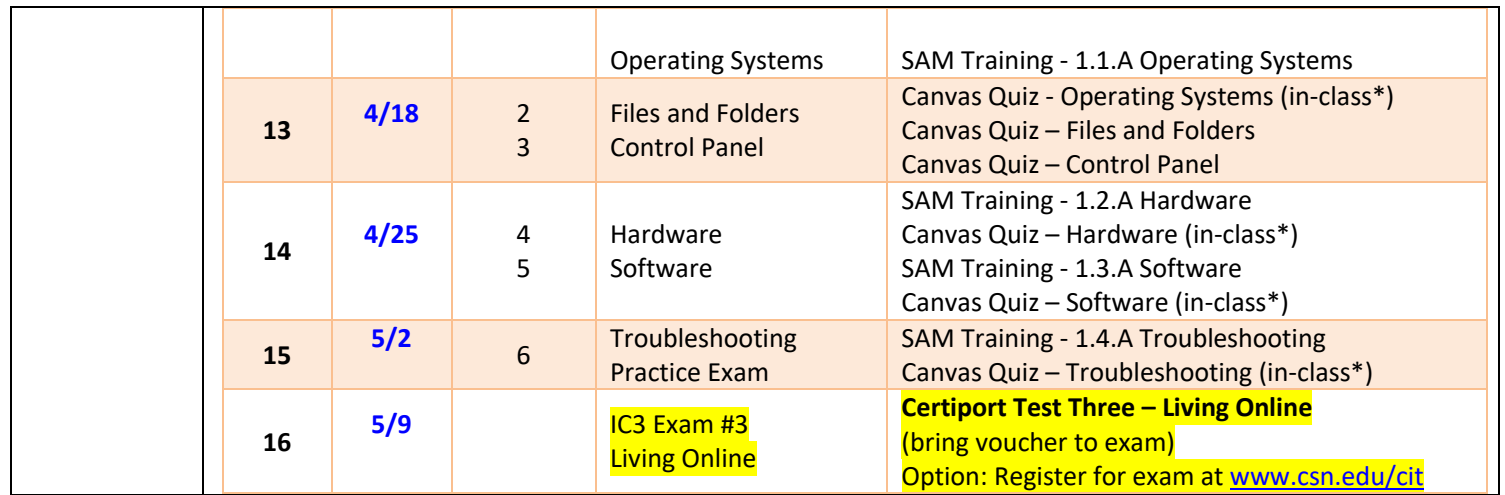

### **\*If Time Permitting**

- **Required: Readings and worksheets from the textbook.**
- **Recommended: Text Book Exercises (for those new to the skills)**
- **Required: Quizzes in Canvas will quiz the student on this reading material.**
- **Required: SAM trainings. Completing the SAM projects in Unit 2 are essential to prepare the student for the second exam.**

## Classroom Rules

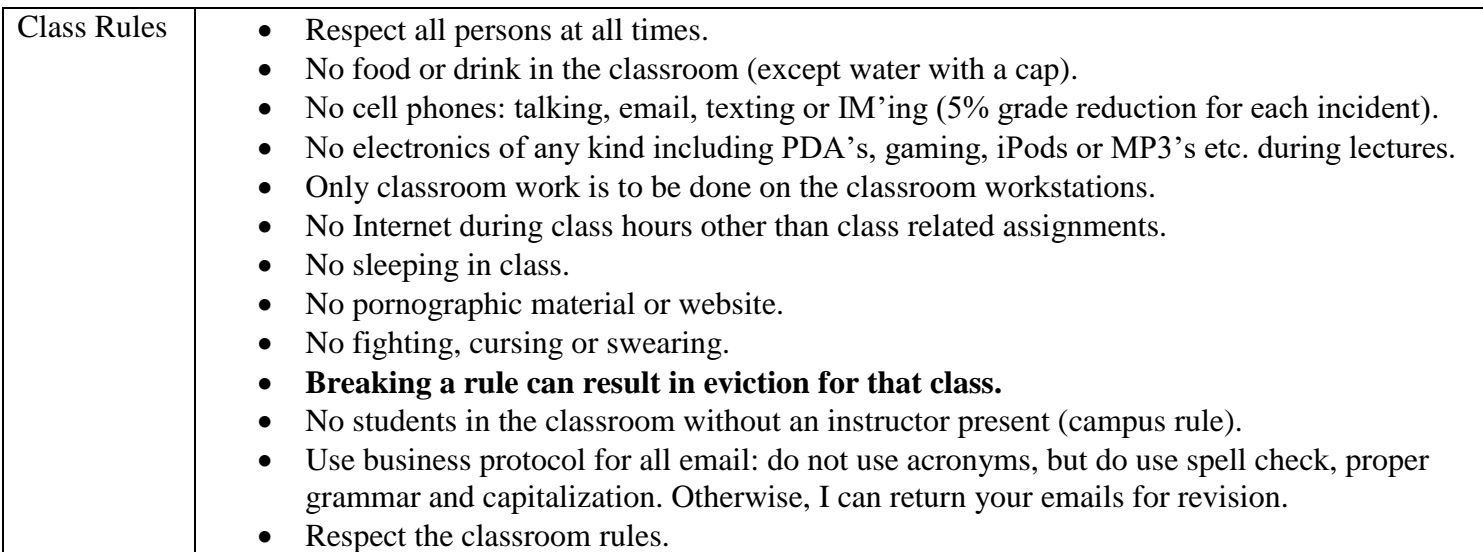

## SAM Registration and New User Information

SAM is the name of a special online "workbook" that accompanies your textbook. It can include quizzes, training and projects that you complete to help you master the reading material.

#### **The SAM material also contains some important content not found in the textbook. Therefore, the textbook and SAM are not a substitute for one another. You need to read the textbook AND complete all of the SAM and Canvas assignments to adequately prepare for the course exams.**

SAM is different from other software you may have worked with. To get the most out of this package you need to learn how to work with it. Please download and use the SAM Student User Manual. It is extremely important that your computer and browser settings match the SAM requirements as shown on pages 2 to 11.

On the first day of class you need to Set Up your SAM Account. Students in IS101 sections who start classes at the beginning of a semester have a two-week grace period beginning day one of the semester. That means **you do NOT have to wait until you buy the textbook** bundle to get started but be on the lookout for important information from your instructor about what happens when the grace period closes.

#### **Registration: How to Set Up your SAM Account:**

- 1) Go to **http://sam.cengage.com**
- 2) Click **New User** button

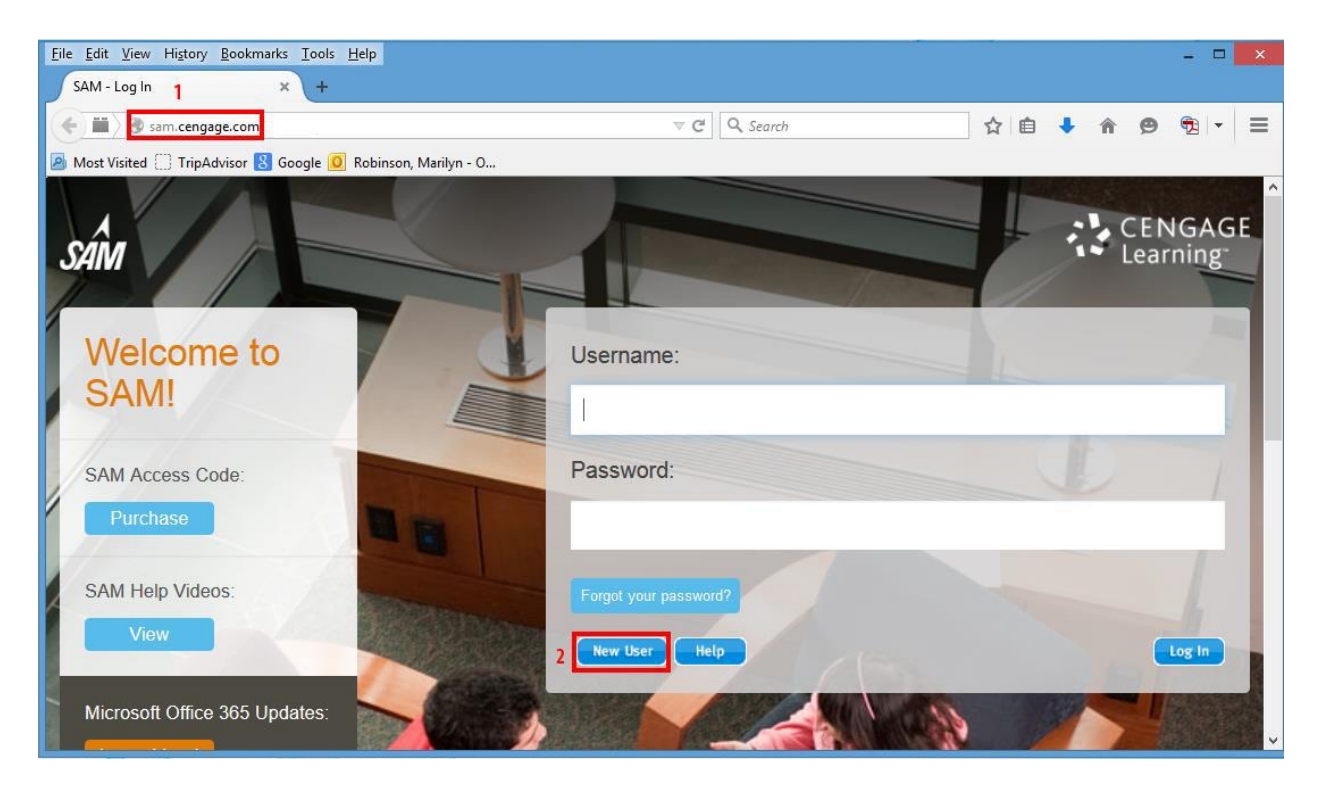

# 3) Enter the **Institution Key**: **T2031806** and

#### 4) click **Submit**

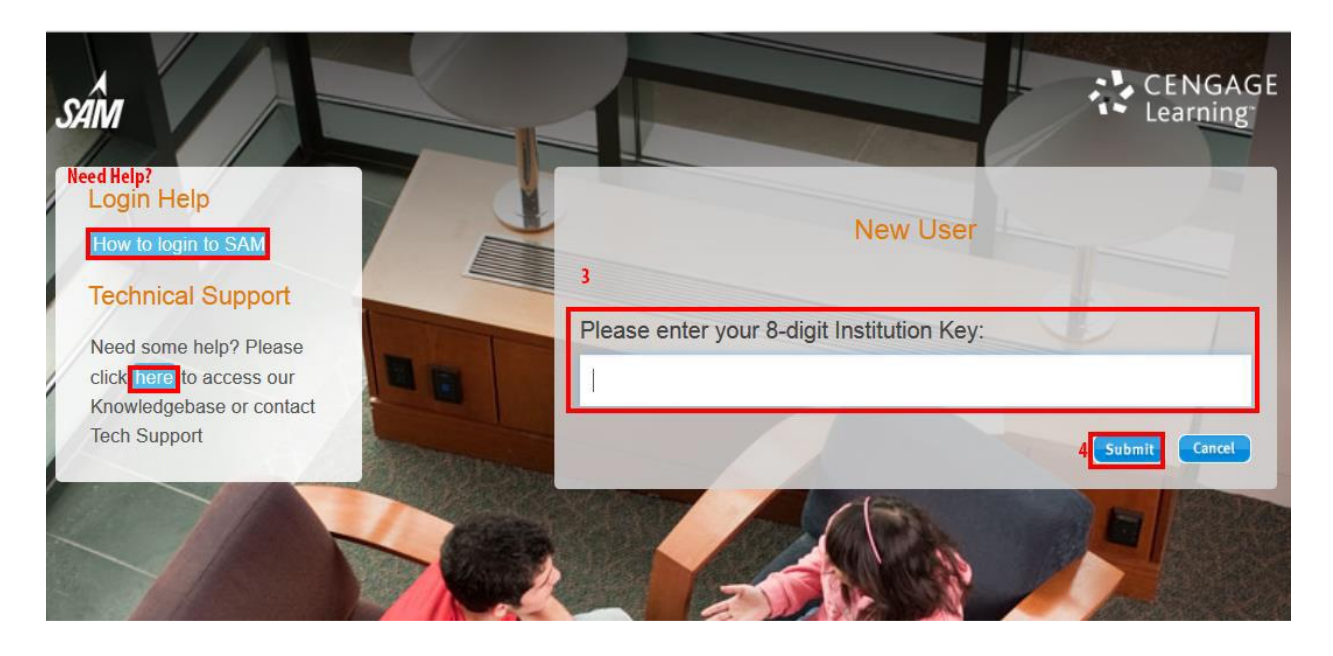

If you receive the message confirming Institution name: **College of Southern Nevada**

5) Click **OK** 

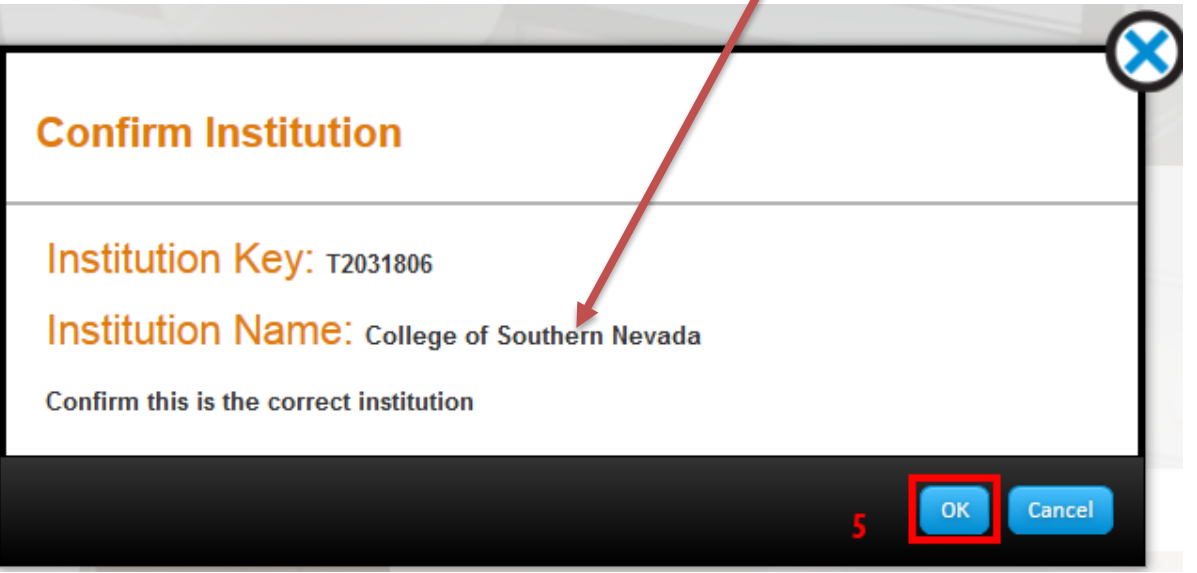

If you see some other college name that means that you typed the Institution Key incorrectly. Click Cancel, fix your mistake and try again.

On the next screen you will enter your SAM key code if you have purchased your textbook bundle. Otherwise, click "**Enter Later**" to take advantage of the 14-day grace period (see pg 14). For those who have purchased the textbook bundle, enter your key code on this page. Then click Save.

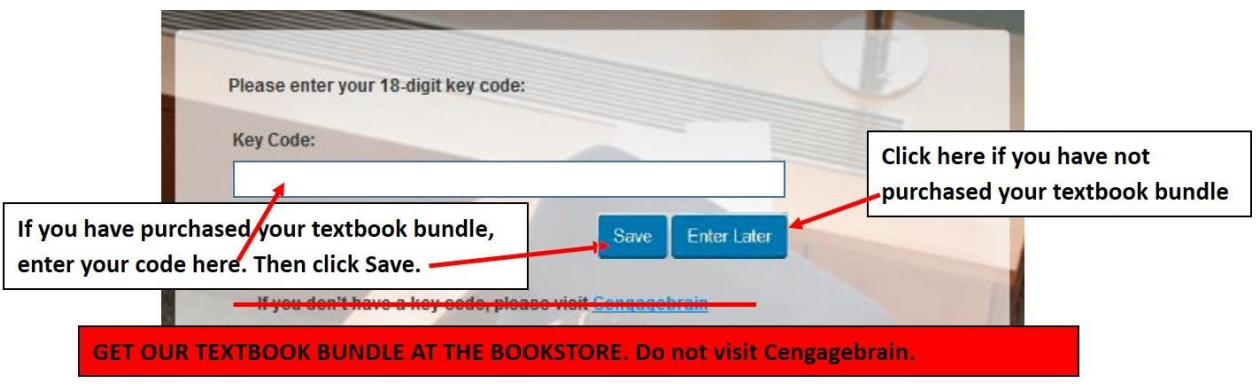

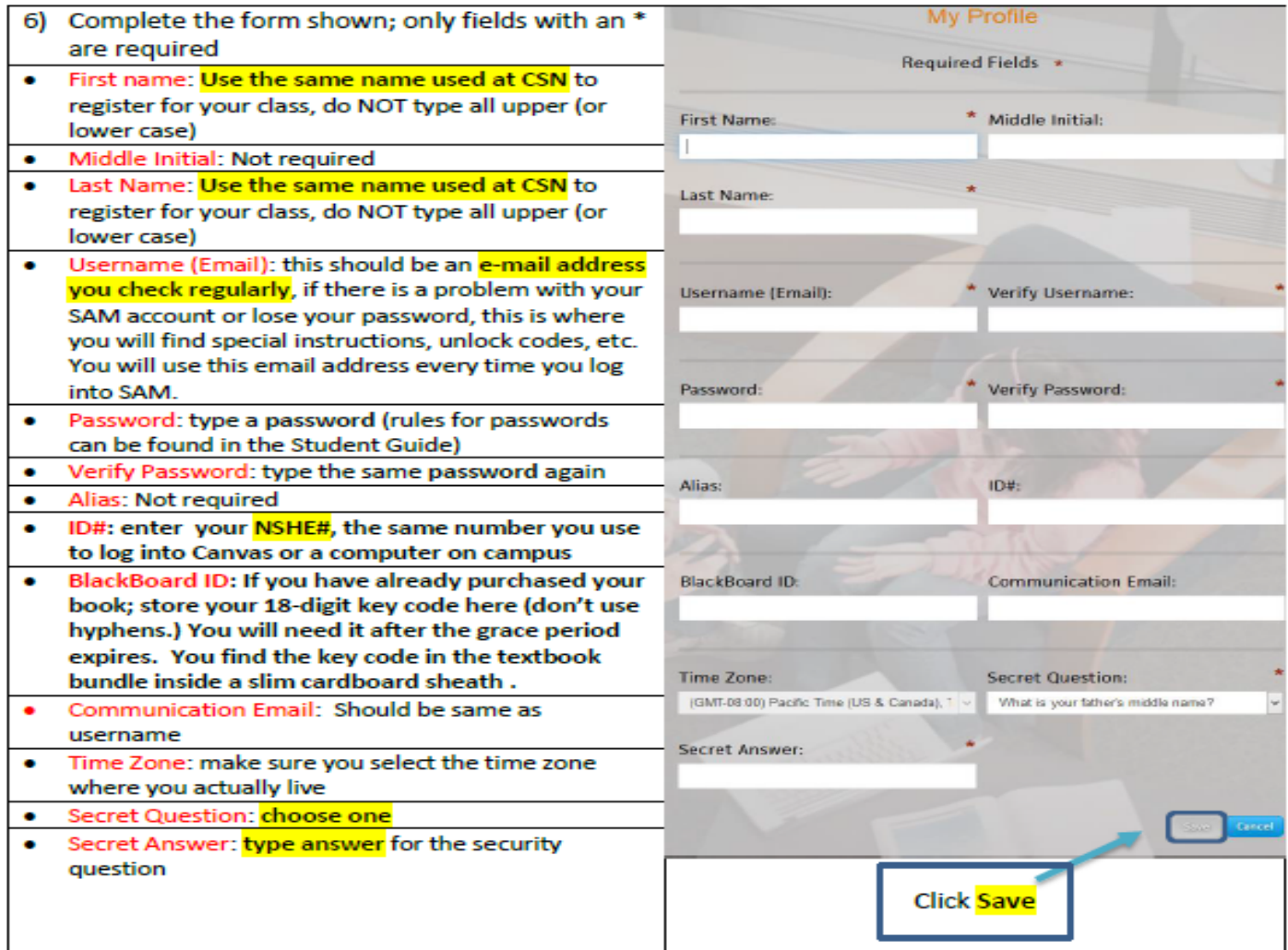

7) Verify all the information is correct. If it is correct click **Confirm**, otherwise (if it is not correct) click Revise, fix the mistakes & Save again

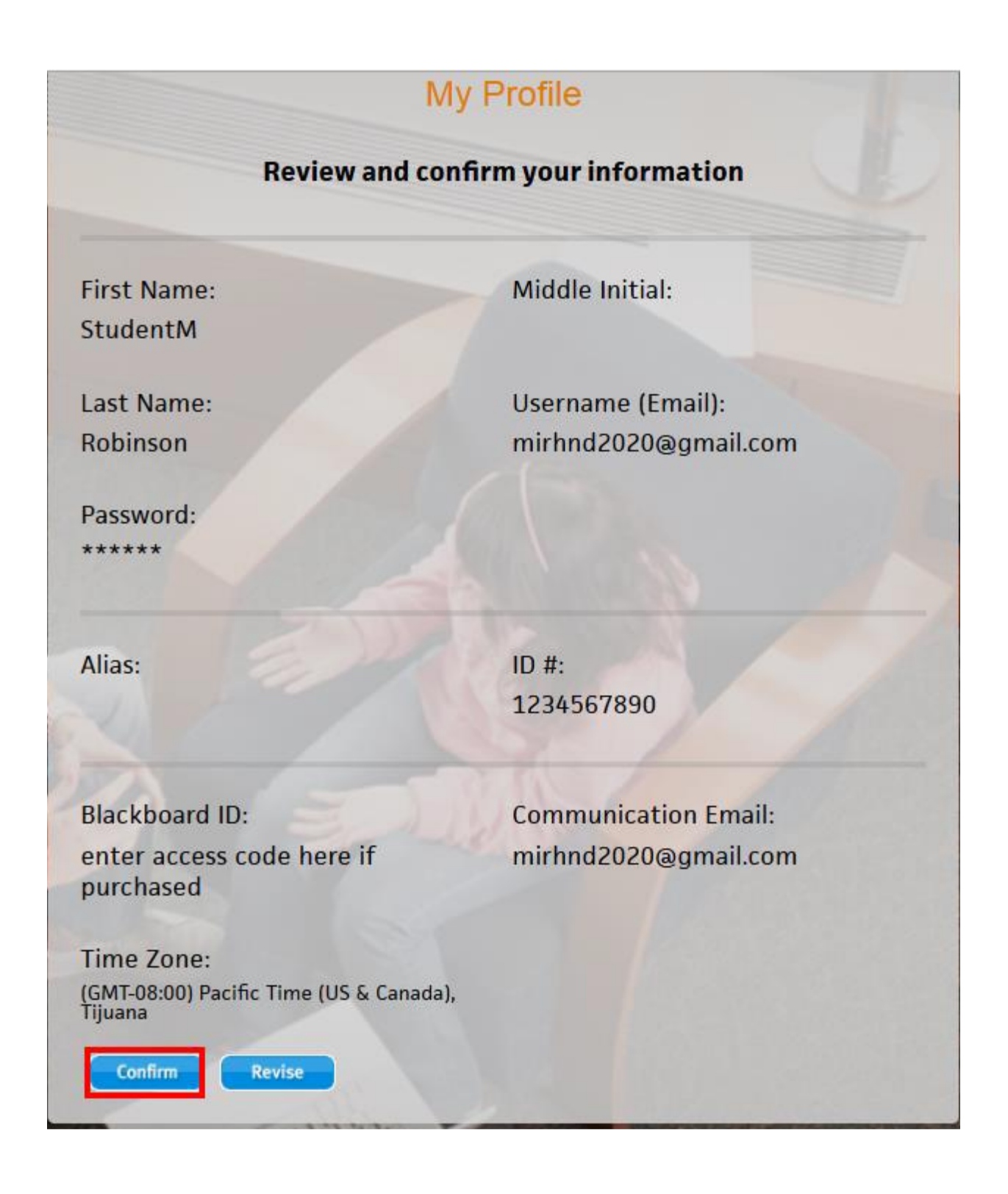

8) Read the agreement. Click **I Agree if** you do not agree you cannot use the materials required for this course.

## **Terms & Conditions**

This is a legal document between Course Technology Cengage Learning ("Course Technology") and you. Course Technology is willing to license the Software to you only upon the condition that you accept all of the terms contained in this license agreement. If you agree to all of the terms contained in this license agreement, please so indicate by selecting the "I AGREE" option below. If you do not agree to the terms of this license agreement, please select the "I DISAGREE" option below. If you elect to decline and have purchased your User Manual for the Software (User Manual), you may return it to Course Technology to the address noted below, along with all packaging, proof of purchase and a letter from the institution on whose system the Software is installed certifying that no user profile has been created for you. If Course Technology receives these materials within 30 days of your purchase of the User Manual. Course Technology will issue a refund to you for any fee paid by you for the returned User Manual.

#### License Agreement

License Grant. Course Technology Cengage Learning ("Course Technology") grants to you. subject to termination as provided in this License Agreement, a nonexclusive, nontransferable license ("License") to use the Skills Assessment Management computer software as accessed through a local area network or single central processing unit ("Workstation"), any accompanying printed information relating to the Software, including the User Manual (collectively, the "Software"). The Software is subject to protection under the copyright, trade secret laws, where applicable, and other intellectual property laws of the United States and other jurisdictions. With this License, you acquire only the right to use the object code version of the Software while the License is in effect and do not acquire any rights of ownership in the Software. You shall not be considered to be an "owner of a copy" and shall not have rights granted under 17 USC Sec. 117 to make adaptations of the Software. You may use the Software on a single microcomputer by accessing the Software through the Workstation.

License Prohibitions: You may not: rent, sell, lease, lend, sublicense, give or permit access to the Software to any third narty: remove or obscure Course Technology's

1 Agree

I Disagree

v

#### 9) Now click **Sections**

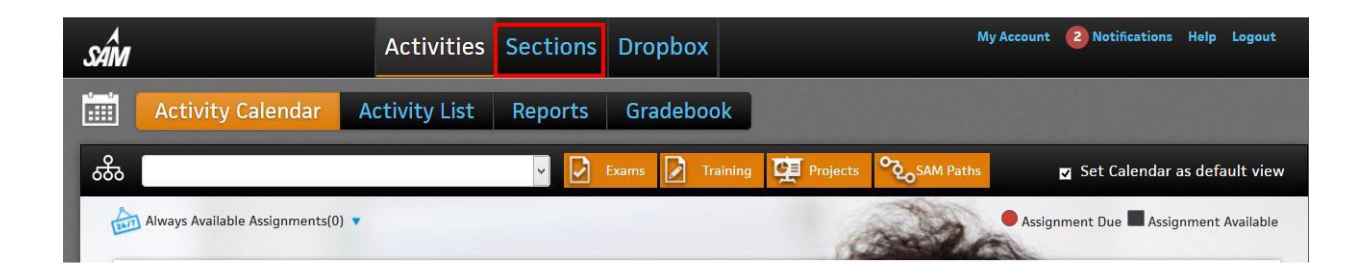

#### 10) Then **Join a Sections**

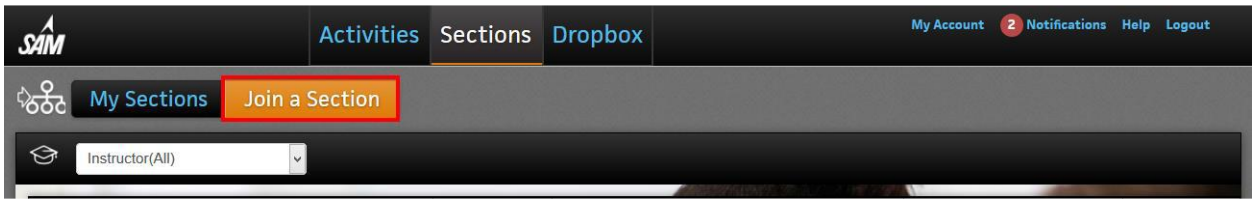

11) Now use the drop-down box to **find and select your instructor**'s name and click it

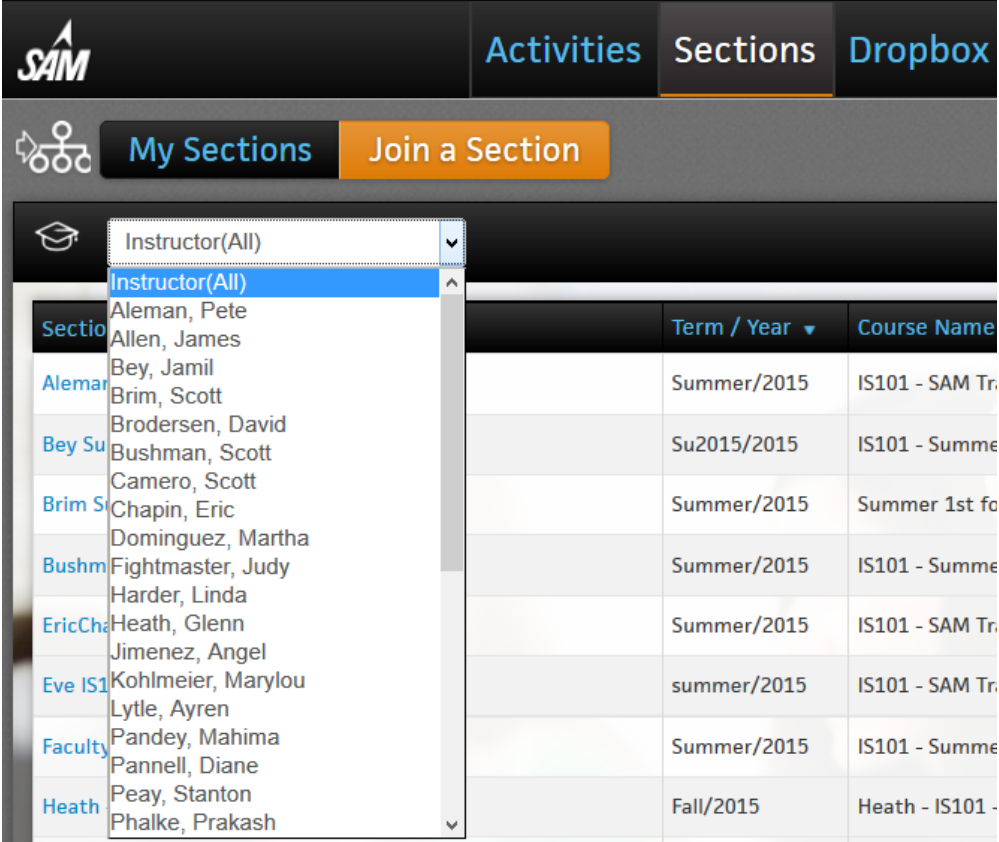

12) When only your instructor's sections are shown, **click the Join Section tool at the right. Some instructors have more than one section so be sure you choose the correct section.** 

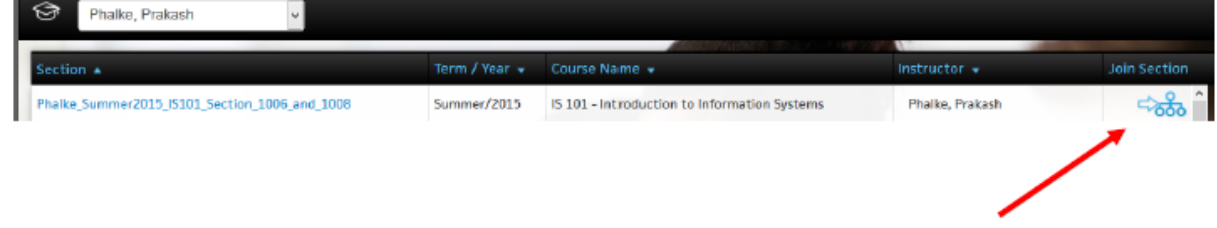

#### 13) Verify you got the correct section then **close** the verify box

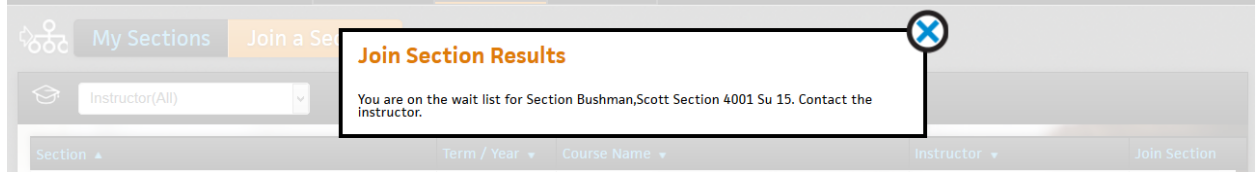

14) You will be put on a Wait List, your instructor must add you to the section. Depending on the time of day/night when you select your section, you may have a 24- to 36-hour wait before your instructor is able to confirm that you selected the correct Section. If you are on the Wait List more than 48 hours be sure to email your instructor to see if there is a problem.

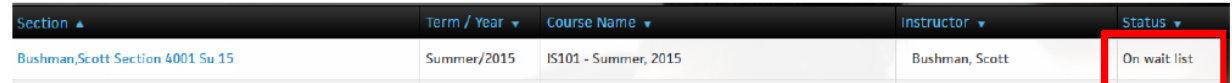

15) When your instructor has moved you from the wait list into the class your Section Status will change from *On wait list* to *Accepted*.

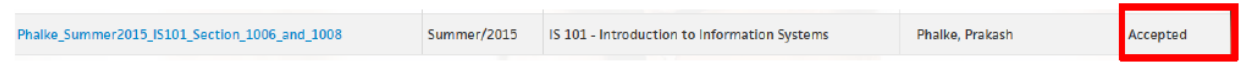

#### **New Users Must Select Their Section**

Once you are off the Wait List, click on SAM **Activities** to find your SAM assignments. Your instructor will tell you if it is better to use the Activity Calendar or the Activity List to locate your assignments. *Note: you may have more assignments than those found in SAM*.

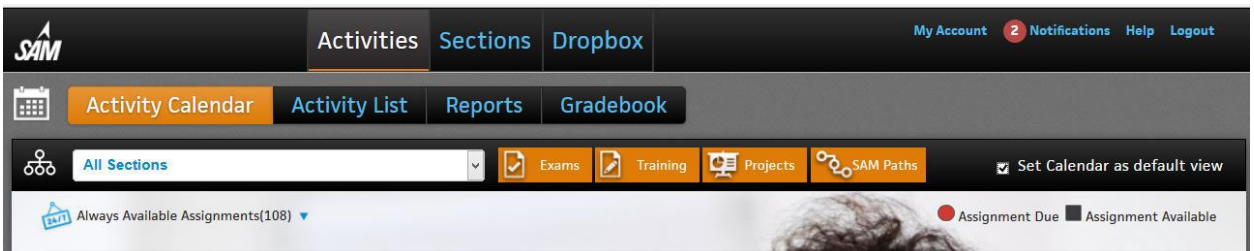

The calendar shows assignment due and assignment available. It does **not** show if the assignment is completed. Activity List view shows the due date and the date completed. So, if you would like the Activity List view as your default view, uncheck Set Calendar as default view. Your textbook bundle includes both the textbook, and access to the eBook version. They are identical. Some chapters may be more convenient to read on your computer screen but some chapters, especially those in the Key Applications module, will be easier to use, reading from

**Using SAM after the Grace Period (9/7/2015)** 

textbook and working in the application at the same time.

1. Have your SAM **Printed Access Card** from your textbook bundle purchased from the bookstore available and ready to enter.

2. In your browser, enter http://sam.cengage.com in the *Address* field and press the **Enter** key.

a. **Result**: The *SAM Login* page displays

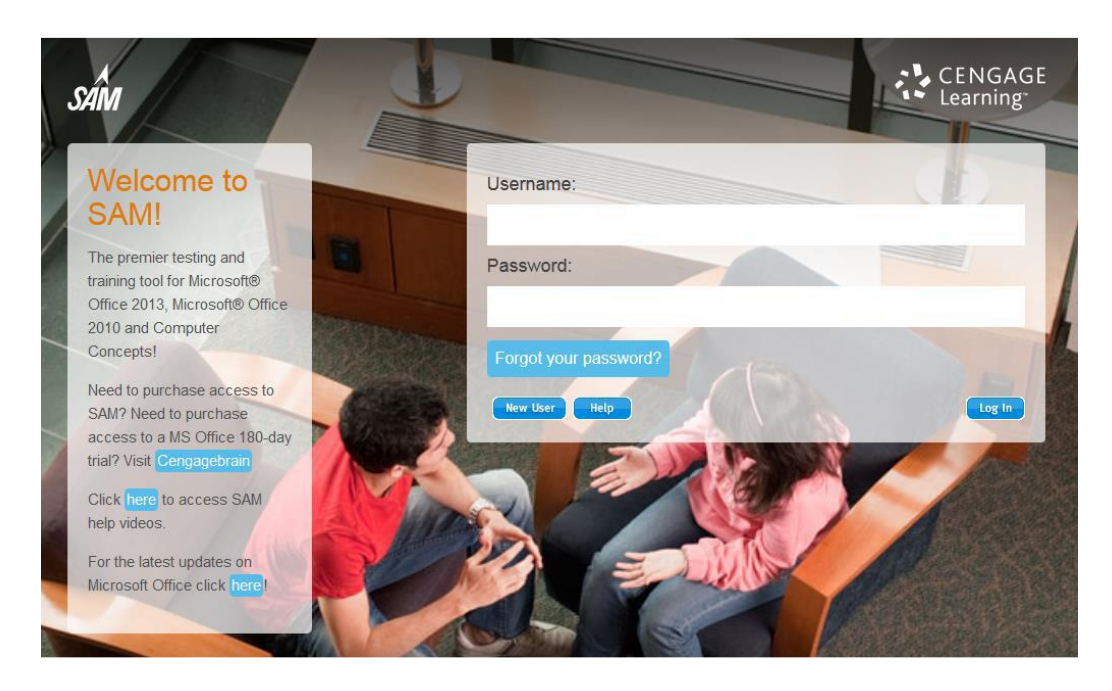

3. **Since you are an Existing SAM users:** Enter your **username** and **password**. Click the **Login** button.

4. WHEN THE GRACE PERIOD EXPIRES, this window displays for you to enter your 18-digit **Key Code.** Click **Save**. **NOTE**: Key Codes are case-sensitive.

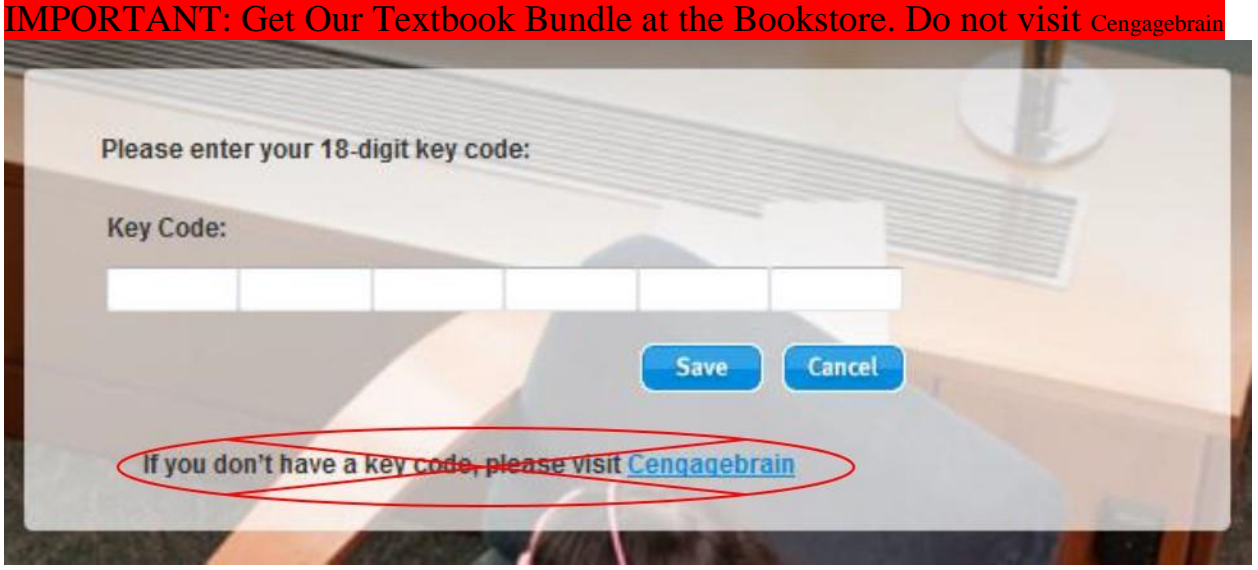

5. You now have [continued] access to SAM and your work that you have completed during the grace period.